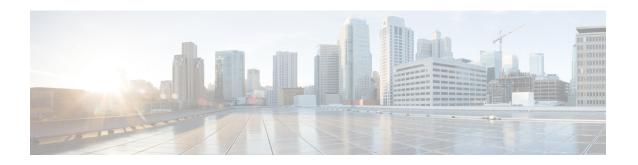

# **Status and Configuration**

This chapter provides information on administering the system and contains the following topics:

- Cluster Node, on page 1
- Hardware Status, on page 2
- Network Configuration, on page 2
- Installed Software, on page 3
- System Status, on page 4
- IP Preferences, on page 5

## **Cluster Node**

To view information on the nodes in the cluster, follow this procedure:

- **Step 1** From the Cisco Unified Communications Operating System Administration window navigate to **Show** > **Cluster**. The Cluster Nodes window displays.
- Step 2 For a description of the fields on the Cluster Nodes window, see Table 1: cluster nodesfields (table)nodes, clusterfields (table)Cluster Nodes Field Descriptions.

#### **Table 1: Cluster Nodes Field Descriptions**

| Field        | Description                                                            |
|--------------|------------------------------------------------------------------------|
| Hostname     | Displays the complete hostname of the server.                          |
| IP Address   | Displays the IP address of the server.                                 |
| Alias        | Displays the alias name of the server, when defined.                   |
| Type of Node | Indicates whether the server is a publisher node or a subscriber node. |

#### **Hardware Status**

To view the hardware status, follow this procedure:

- **Step 1** From the Cisco Unified Communications Operating System Administration window, navigate to **Show** > **Hardware**. The Hardware status window displays.
- **Step 2** For descriptions of the fields on the Hardware Status window, see Table 2: hardware, statusfields (table)statushardwarefields (table)operating systemhardware statusfields (table)Hardware Status Field Descriptions

**Table 2: Hardware Status Field Descriptions** 

| Field           | Description                                                                                             |
|-----------------|----------------------------------------------------------------------------------------------------|
| Platform Type   | Displays the model identity of the platform server.                                                     |
| Processor Speed | Displays the processor speed.                                                                           |
| CPU Type        | Displays the type of processor in the platform server.                                                  |
| Memory          | Displays the total amount of memory in MBytes.                                                          |
| Object ID       | Displays the object ID.                                                                                 |
| OS Version      | Displays the operating system version.                                                                  |
| RAID Details    | Displays details about the RAID drive, including controller information, logical drive information, and |

# **Network Configuration**

The network status information that displays depends on whether Network Fault Tolerance is enabled. When Network Fault Tolerance is enabled, Ethernet port 1 automatically takes over network communications if Ethernet port 0 fails. If Network Fault Tolerance is enabled, network status information displays for the network ports Ethernet 0, Ethernet 1, and Bond 0. If Network Fault Tolerance is not enabled, status information displays only for Ethernet 0.

To view the network status, follow this procedure:

- **Step 1** From the Cisco Unified Communications Operating System Administration window, navigate to **Show** > **Network**. The Network Settings window displays.
- Step 2 See Table 3: statusnetworkfields (table)network statusfields (table)operating systemnetwork status fields (table)Network Configuration Field Descriptions for descriptions of the fields on the Network Settings window.

**Table 3: Network Configuration Field Descriptions** 

| Field                    | Description                                                                                                    |
|--------------------------|----------------------------------------------------------------------------------------------------|
| <b>Ethernet Details</b>  |                                                                                                    |
| DHCP                     | Indicates whether DHCP is enabled for Ethernet port 0.                                                                 |
| Status                   | Indicates whether the port is Up or Down for Ethernet ports 0 and 1.                                                   |
| IP Address               | Shows the IP address of Ethernet port 0 [and Ethernet port 1 if Network Fault Tolerance (NFT) is enabled].             |
| IP Mask                  | Shows the IP mask of Ethernet port 0 (and Ethernet port 1 if NFT is enabled).                                          |
| Link Detected            | Indicates whether an active link exists.                                                                               |
| Queue Length             | Displays the length of the queue.                                                                                      |
| MTU                      | Displays the maximum transmission unit.                                                                                |
| MAC Address              | Displays the hardware address of the port.                                                                             |
| Receive Statistics (RX)  | Displays information on received bytes, packets, and errors, as well as dropped and overrun statistics.                |
| Transmit Statistics (TX) | Displays information on transmitted bytes, packets, and errors, as well as dropped, carrier, and collision statistics. |
| DNS Details              |                                                                                                    |
| Primary                  | Displays the IP address of the primary domain name server.                                                             |
| Secondary                | Displays the IP address of the secondary domain name server.                                                           |
| Optionsosadmin-3-2       | Displays the configured DNS options.                                                                                   |
| Domain                   | Displays the domain of the server.                                                                                     |
| Gateway                  | Displays the IP address of the network gateway on Ethernet port 0.                                                     |

# **Installed Software**

To view the software versions and installed software options, follow this procedure:

- **Step 1** From the Cisco Unified Communications Operating System Administration window, navigate to **Show** > **Software**. The Software Packages window displays.
- **Step 2** For a description of the fields on the Software Packages window, see Table 4: softwareinstalledfields (table)installed softwarefields (table)Software Packages Field Descriptions.

**Table 4: Software Packages Field Descriptions** 

| Field                                       | Description                                                                                                    |
|---------------------------------------------|----------------------------------------------------------------------------------------------------|
| Partition Versions                          | Displays the software version that is running on the active and inactive partitions.                                               |
| Active Version Installed Software Options   | Displays the versions of installed software options, including locales and dial plans, that are installed on the active version.   |
| Inactive Version Installed Software Options | Displays the versions of installed software options, including locales and dial plans, that are installed on the inactive version. |

# **System Status**

To view the system status, follow this procedure:

- **Step 1** From the Cisco Unified Communications Operating System Administration window, navigate to **Show** > **System**. The System Status window displays.
- Step 2 See Table 5: statussystemfields (table)systemstatusfields (table)System Status Field Descriptions for descriptions of the fields on the Platform Status window.

Table 5: System Status Field Descriptions

| Field           | Description                                                                                                    |
|-----------------|----------------------------------------------------------------------------------------------------|
| Host Name       | Displays the name of the Cisco MCS host where Cisco Unified Communications Operating System is installed.              |
| Date            | Displays the date and time based on the continent and region that were specified during operating system installation. |
| Time Zone       | Displays the time zone that was chosen during installation.                                                            |
| Locale          | Displays the language that was chosen during operating system installation.                                            |
| Product Version | Displays the operating system version.                                                                                 |

| Field            | Description                                                                                                    |
|------------------|----------------------------------------------------------------------------------------------------|
| Platform Version | Displays the platform version.                                                                                                    |
| Uptime           | Displays system uptime information.                                                                                                    |
| CPU              | Displays the percentage of CPU capacity that is idle, the percentage that is running system processes, and the percentage that is running user processes. |
| Memory           | Displays information about memory usage, including the amount of total memory, free memory, and used memory in KBytes.                                    |
| Disk/active      | Displays the amount of total, free, and used disk space on the active disk.                                                                               |
| Disk/inactive    | Displays the amount of total, free, and used disk space on the inactive disk.                                                                             |
| Disk/logging     | Displays the amount of total, free, and disk space that is used for disk logging.                                                                         |

### **IP Preferences**

You can use the IP Preferences window to display a list of registered ports that the system can use. The IP Preferences window contains the following information:

- Application
- Protocol
- Port Number
- Type
- Translated Port
- Status
- Description

To access the IP Preferences window, follow this procedure.

- **Step 1** From the Cisco Unified Communications Operating System Administration window, select **Show** > **IP Preferences**. The IP Preferences window displays. Records from an active (prior) query may also display in the window.
- **Step 2** To find all records in the database, ensure the dialog box is empty; go to Step 3.

To filter or search records

- From the first drop-down list box, select a search parameter.
- From the second drop-down list box, select a search pattern.
- Specify the appropriate search text, if applicable.

Note

To add additional search criteria, click the + button. When you add criteria, the system searches for a record that matches all criteria that you specify. To remove criteria, click the – button to remove the last added criterion or click the **Clear Filter** button to remove all added search criteria.

#### Step 3 Click Find.

All matching records display. You can change the number of items that display on each page by choosing a different value from the Rows per Page drop-down list box.

For a description of the IP Preferences fields, see

#### **Table 6: IP Preferences Field Descriptions**

| Field           | Description                                                                                                    |
|-----------------|----------------------------------------------------------------------------------------------------|
| Application     | Name of the application using (listening on) the port.                                                                                                    |
| Protocol        | Protocol used on this port (TCP, UDP, and so on).                                                                                                    |
| Port Number     | Numeric port number.                                                                                                    |
| Туре            | Type of traffic allowed on this port:  • Public—All traffic allowed  • Translated—All traffic allowed but forwarded to a different port  • Private—Traffic only allowed from a defined set of remote servers, for example, other nodes in the cluster |
| Translated Port | Traffic destined for this port get forwarded to the port listed in the Port Number column. This field applies to Translated type ports only.                                                                                                    |
| Status          | Status of port usage:  • Enabled—In use by the application and opened by the firewall  • Disabled—Blocked by the firewall and not in use                                                                                                    |
| Description     | Brief description of how the port is used.                                                                                                    |